## **Pridanie pečiatky na originálne tlačivo "Potvrdenie o zdaniteľných príjmoch" a "Potvrdenie o zaplatení dane" v module mzdy**

Za zdaňovacie obdobie 2023 je prvýkrát platné originál tlačivo "Potvrdenie o zdaniteľných príjmoch fyzickej osoby zo závislej činnosti" (v programe ako Potvrdenie o príjme, preddavkoch na daň, daňovom bonuse). Aby dané tlačivo bolo platné, musí byť podpísané a opečiatkované. Program však nedokáže automaticky vložiť pečiatku na originálne tlačivo. Postup pridania pečiatky na dané tlačivo je trošku zložitejší, preto Vám prinášame návod ako na to.

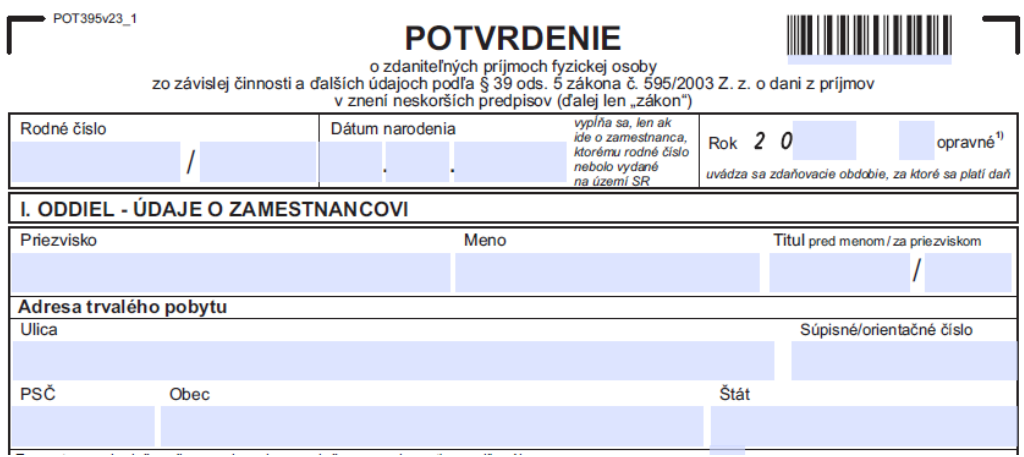

V prvom rade je potrebné, aby ste v údajoch firmy mali vloženú pečiatku firmy s podpisom. Cez menu *Firma – Údaje firmy –* záložka *Logo, pečiatka*. Obrázok pečiatky musí byť vo formáte \*.jpg, \*.bmp, \*.gif.

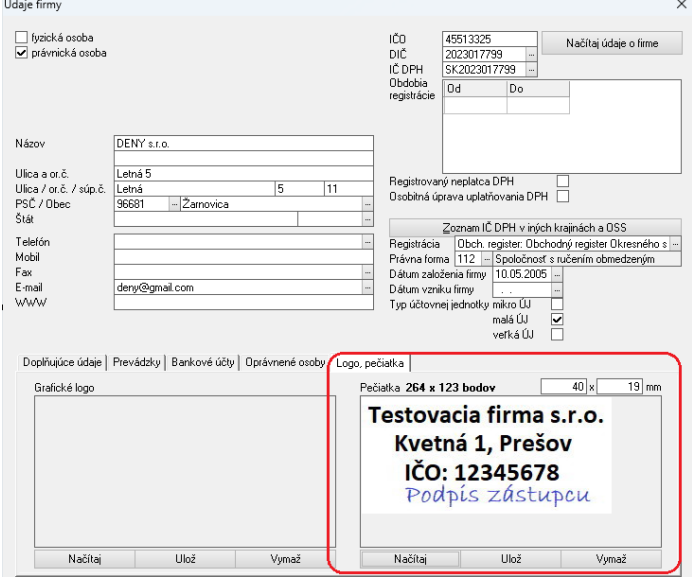

Na pridanie pečiatky a podpisu na Potvrdenie o príjme je potrebné mať verziu programu **6.107 zo dňa 23.01.2024**. Verziu programu si overíte cez menu *Pomoc – O programe*.

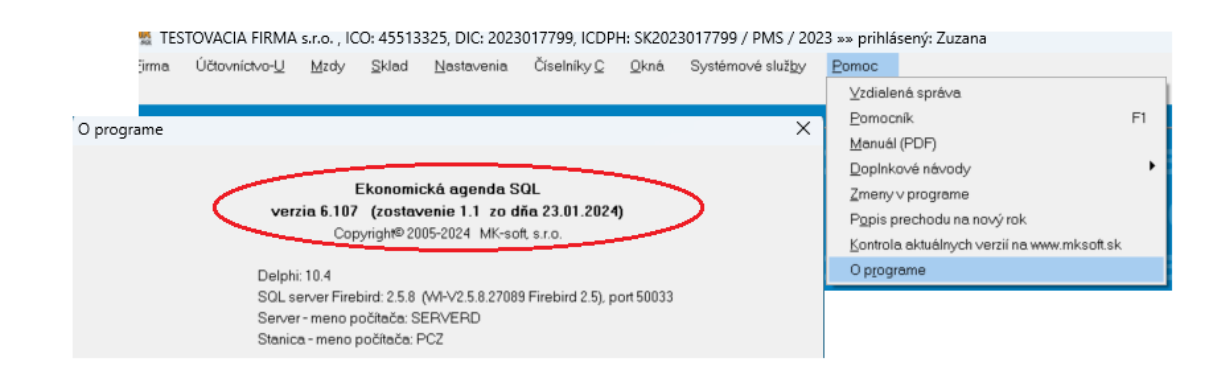

## *Zaregistrovanie pečiatky v Adobe Reader*

Aby sa pečiatka zobrazovala v originálnych tlačivách, tak je potrebné pečiatku vložiť, resp. "zaregistrovať" v programe, cez ktorý si dané tlačiva zobrazujeme. V našom prípade to bude vloženie pečiatky do Adobe Reader.

Nastavíme sa v programe cez menu *Mzdy – Mzdy zamestnancov – Ctrl+V – Daňový úrad – Potvrdenie o príjme, preddavkoch na daň, daňovom bonuse*. Zobrazí sa okno "Výberová podmienka" – potvrdíme tlačidlom **OK** a následne sa zobrazí okno:

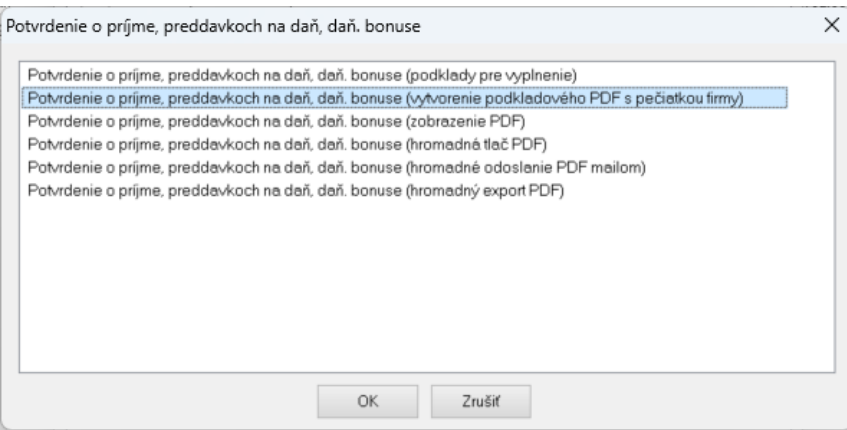

Zvolíme si druhú možnosť – **Potvrdenie o príjme, predavkoch na daň, daň. Bonuse (vytvorenie podkladového PDF s pečiatkou firmy)** a potvrdíme **OK**. Zobrazí sa ifnormácia:

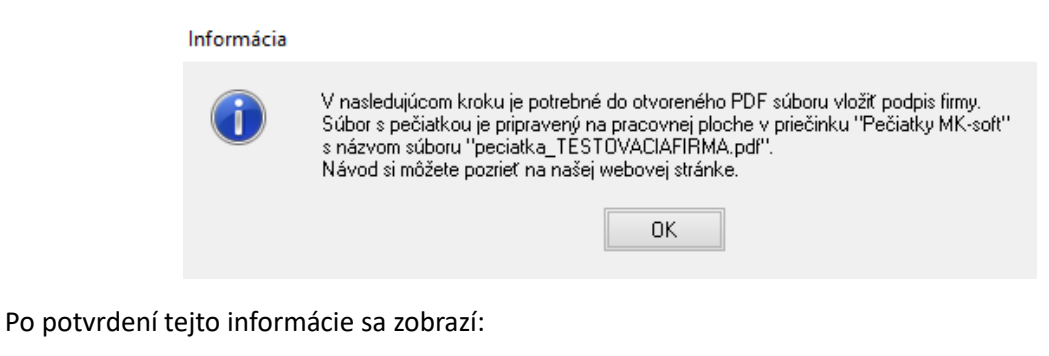

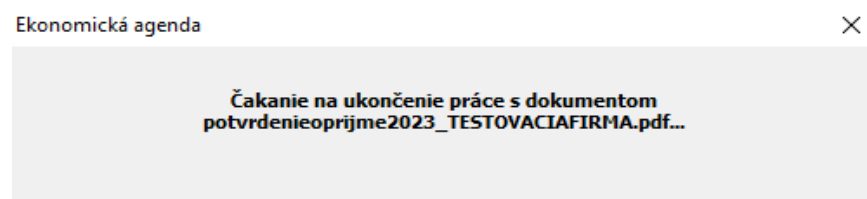

A následne sa otvorí Adobe Reader, kde sa potrebujeme prerolovať na koniec dokumentu, aby sme sa dostali na miesto, kde má byť pečiatka a podpis.

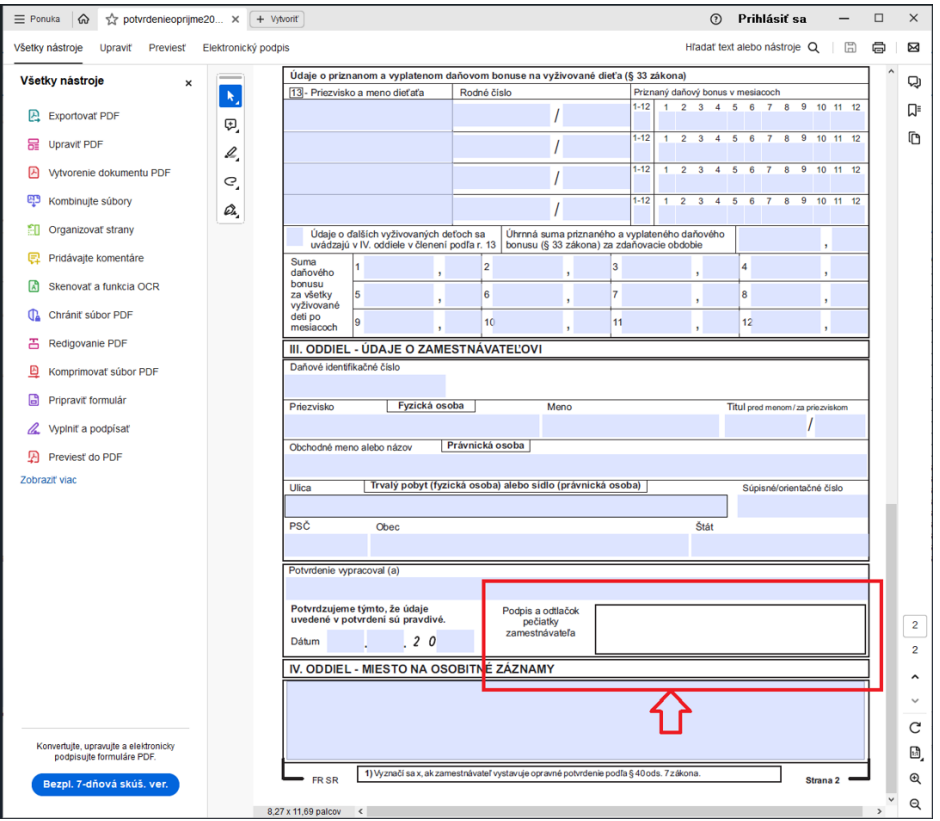

Vľavo klikneme na **Zobraziť viac (View more)**:

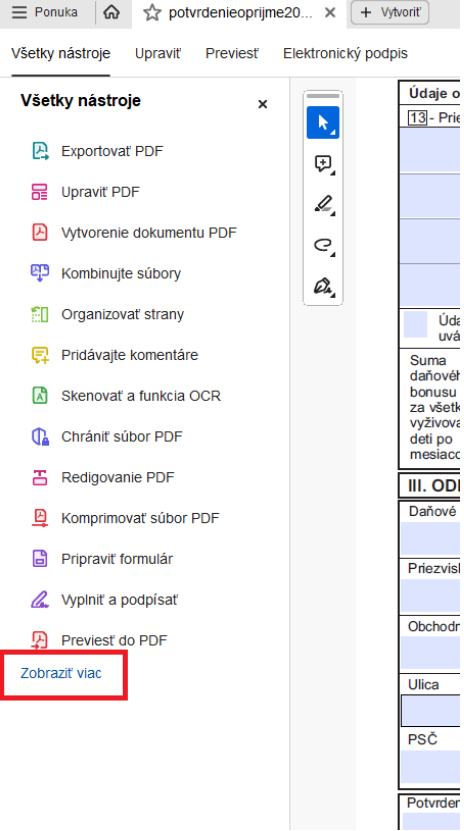

 $\sim$ 

Vyberieme možnosť **Pridať pečiatku (Add stamp)**:

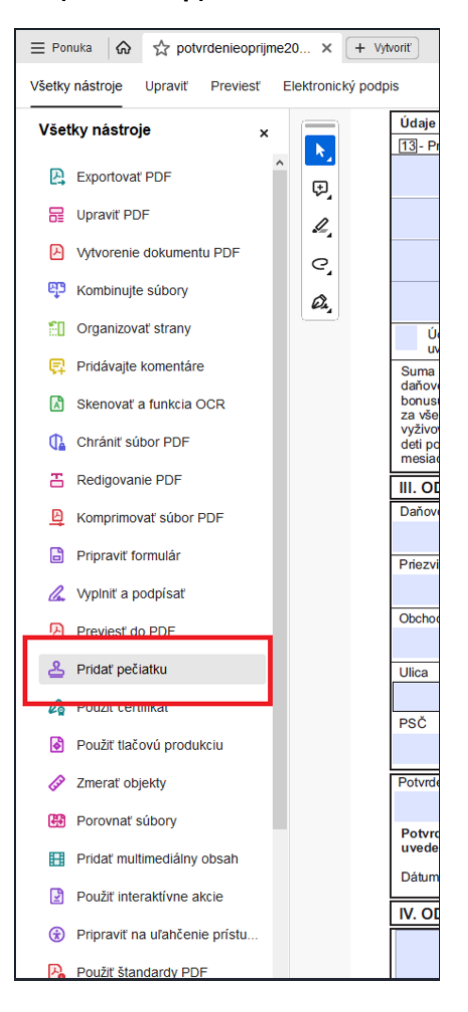

Ďalej vyberieme **Vlastné pečiatky – Vytvoriť (Custom stapms – Create)**:

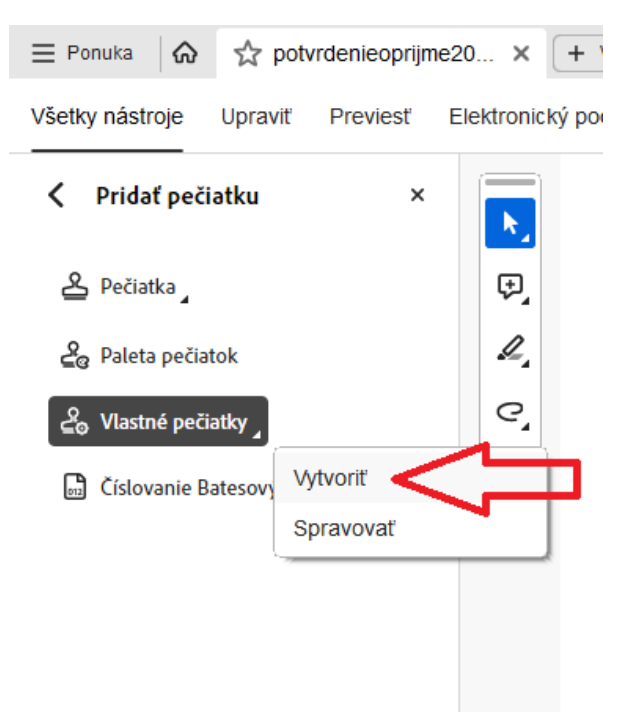

V nasledujúcom okne si musíme vyhľadať pečiatku, ktorú chceme vložiť do potvrdenia. Daný súbor je uložený na Pracovnej ploche v priečinku **Pečiatky MK-soft** a pre danú firmu si vyberieme príslušný súbor s názvom "peciatka\_NÁZOVFIRMY.pdf".

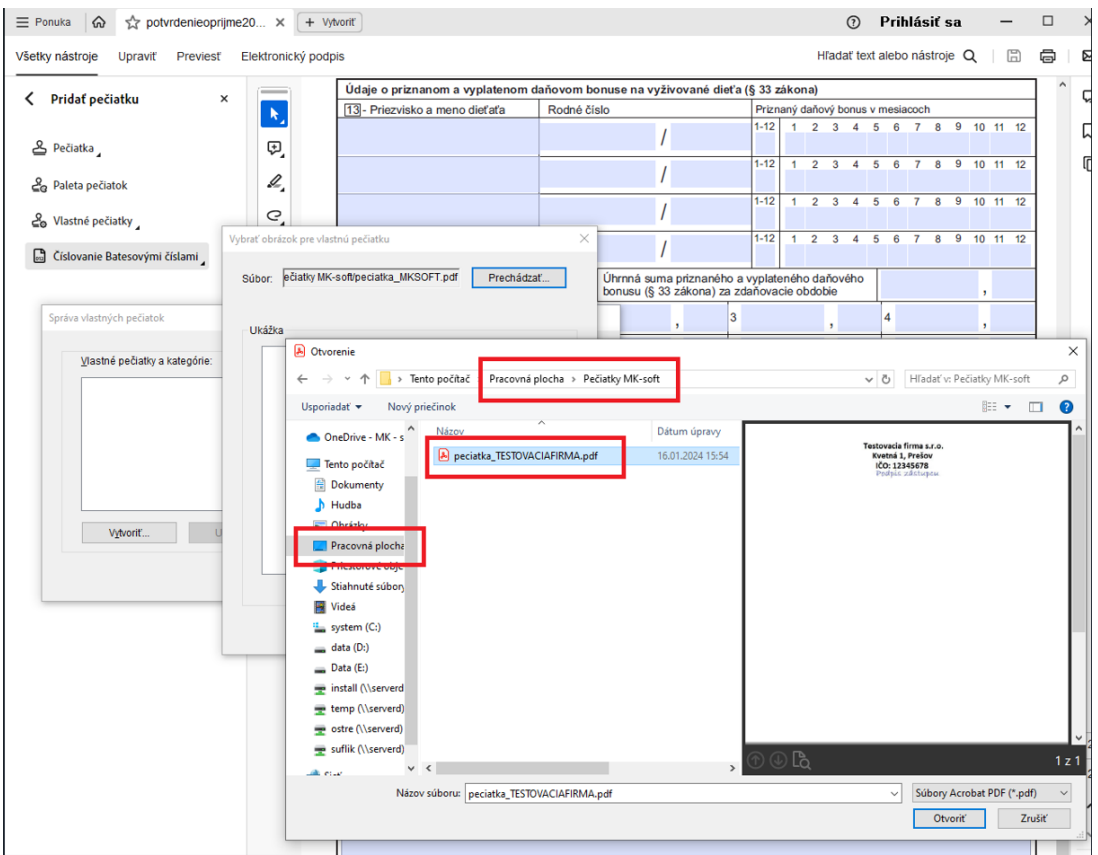

Daný súbor priložíme a ďalšie okno potvrdíme tlačidlom OK.

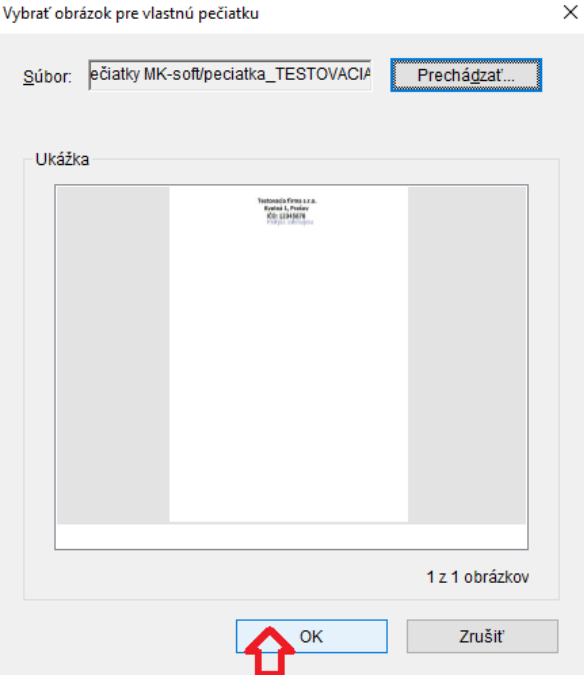

Následne sa zobrazí okno kde do políčka **Kategória (Category)** uveďte *Pečiatky firiem* a do políčka **Názov (Name)** uveďte názov firmy, ktorej pečiatku prikladáme. Okno potvrdíme cez OK.

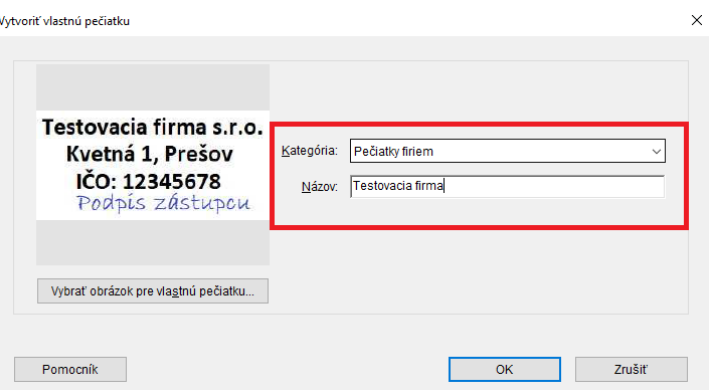

Vyššie uvedenými krokmi sme si pečiatku zaregistrovali v Adobe Reader.

## *Vloženie pečiatky do formulára*

V ďalšom kroku si vložíme pečiatku do formulára.

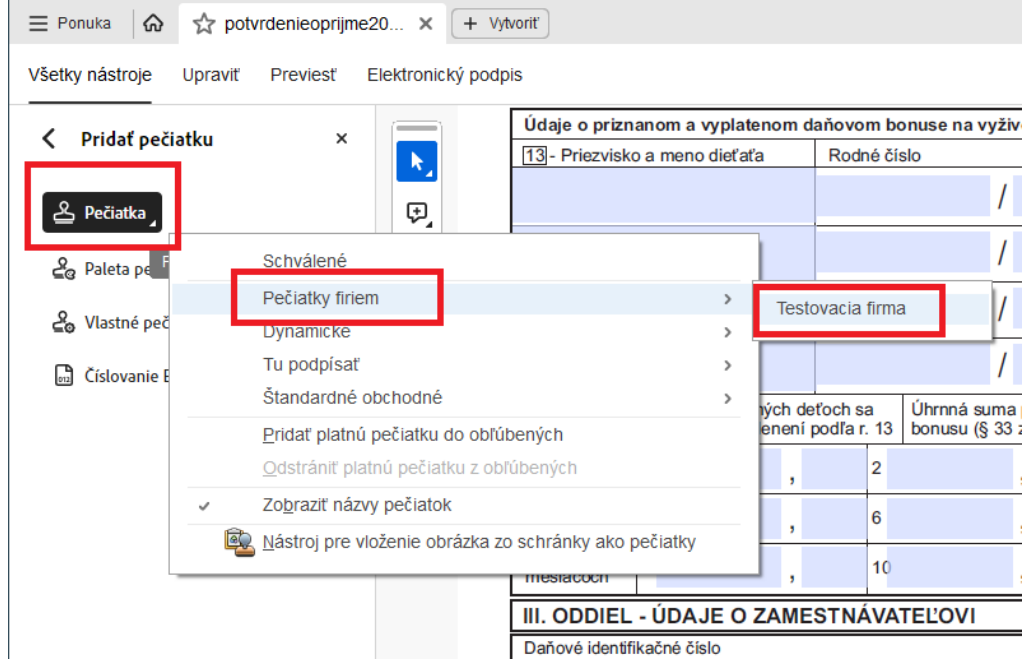

Pôjdeme cez menu **Pečiatka (Stamp) – Pečiatky firiem – názov firmy** (v našom prípade TESTOVACIA FIRMA). Zobrazí sa okno, ktoré stačí zavrieť cez Zrušiť alebo krížikom.

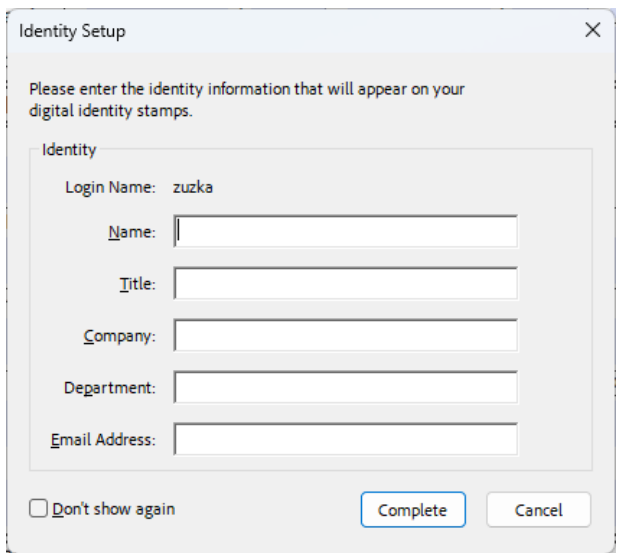

Následne si vložíte pečiatku firmy do požadovaného políčka v potvrdení tak, že do daného políčka kliknete myškou. Po vložení pečiatky stlačte na klávesnici Esc.

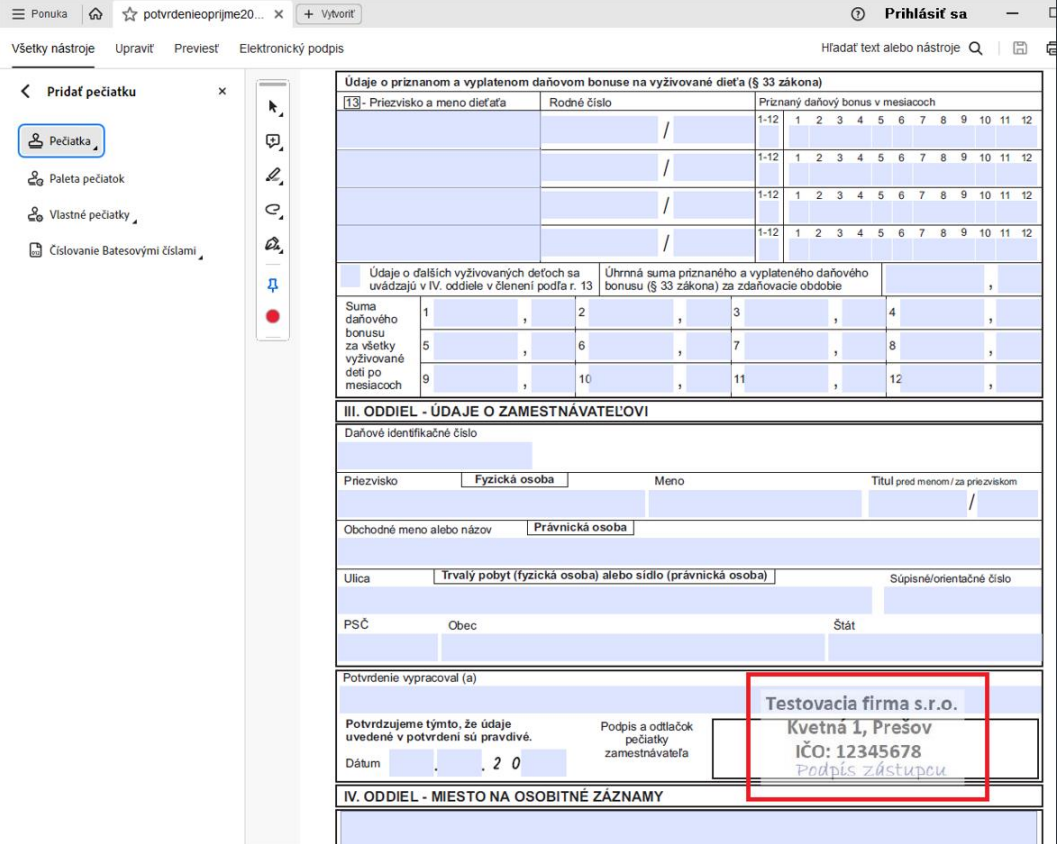

Zatvorte Adobe Reader krížikom. Zobrazí sa okno na uloženie zmien, ktoré potvrdíte tlačidlom **Áno (Yes)**. Súbor uložte do priečinka kde je program MK-soft nainštalovaný.

V prípade lokálnej inštalácie to bude C:\mksoft\mksql\userdata\pts

V prípade sieťovej inštalácie to môže byť \\server\temp\mksoft\mksql\userdata\pts

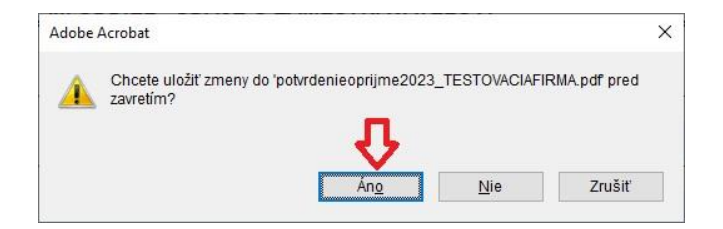

Ak ste firma, ktorá spracováva mzdy viacerým firmám, tak pomocou tohto postupu si potrebujete zaregistrovať pečiatku a následne ju vložiť do Adobe Reader pre každú firmu, ktorej chcete poslať opečiatkované potvrdenia!!!